## Anleitung Office 365 A3

Mit den neuen Ursulinen-Emailadressen ist es ab sofort möglich, Lizenzen für das **Office 365 A3** zu beziehen. Diese umfassen neben den bekannten **Office-Anwendungen** (Word, Excel, Powerpoint, OneNote, Publisher, Access) auch weitere nützliche Dienste, darunter Teams, Forms, Sway, OneDrive usw. Im Folgenden wollen wir eine kurze **Einführung** geben, wie dieses Produkt für Schüler\*innen bezogen werden kann.

### **SCHRITT 1: REGISTRIERUNG**

a) Begib dich mit folgendem Link auf die **Anmeldeseite**, wo du deine Ursulinen-Mailadresse (*nachname.vorname.geburtsjahr@ursulinen-salzburg.at*) eingeben musst.

#### <https://signup.microsoft.com/signup?sku=Education>

(Alternativ kannst du auch auf<https://www.microsoft.com/de-at/education/products/office> gehen und dort deine Mailadresse eingeben.)

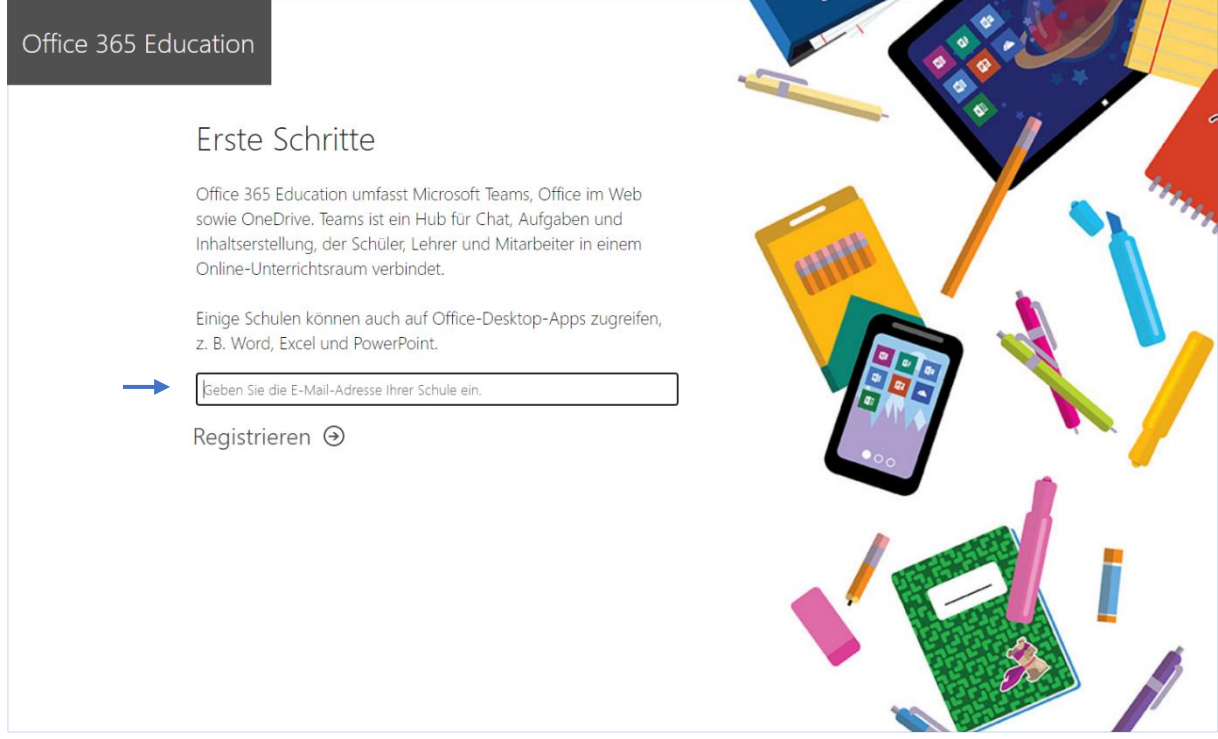

Mit **Registrieren**  $\Theta$  gelangst du zum nächsten Punkt.

b) Nun musst du angeben, dass du das Produkt als **Schüler bzw. Schülerin** beziehen und nutzen möchtest.

Übrigens: Die **Lehreranmeldung** funktioniert ganz analog! Man muss lediglich an dieser Stelle den Button "Ich bin Lehrer" auswählen.

# Sind Sie Schüler oder Lehrer?

Office 365 Education umfasst Microsoft Teams und andere Tools, die Sie für Ihren Online-Unterrichtsraum benötigen. Mit Teams können Schüler und Lehrer chatten, an Aufgaben arbeiten und zusammen Dokumente erstellen. Wenn Sie ein IT-Administrator sind, registrieren Sie Ihre Schule.

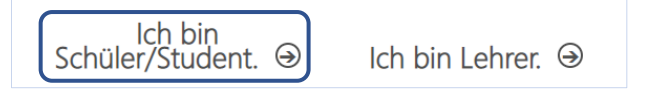

c) Im nächsten Unterpunkt wirst du aufgefordert, ein paar **Informationen** (Name, Kennwort usw.) einzugeben.

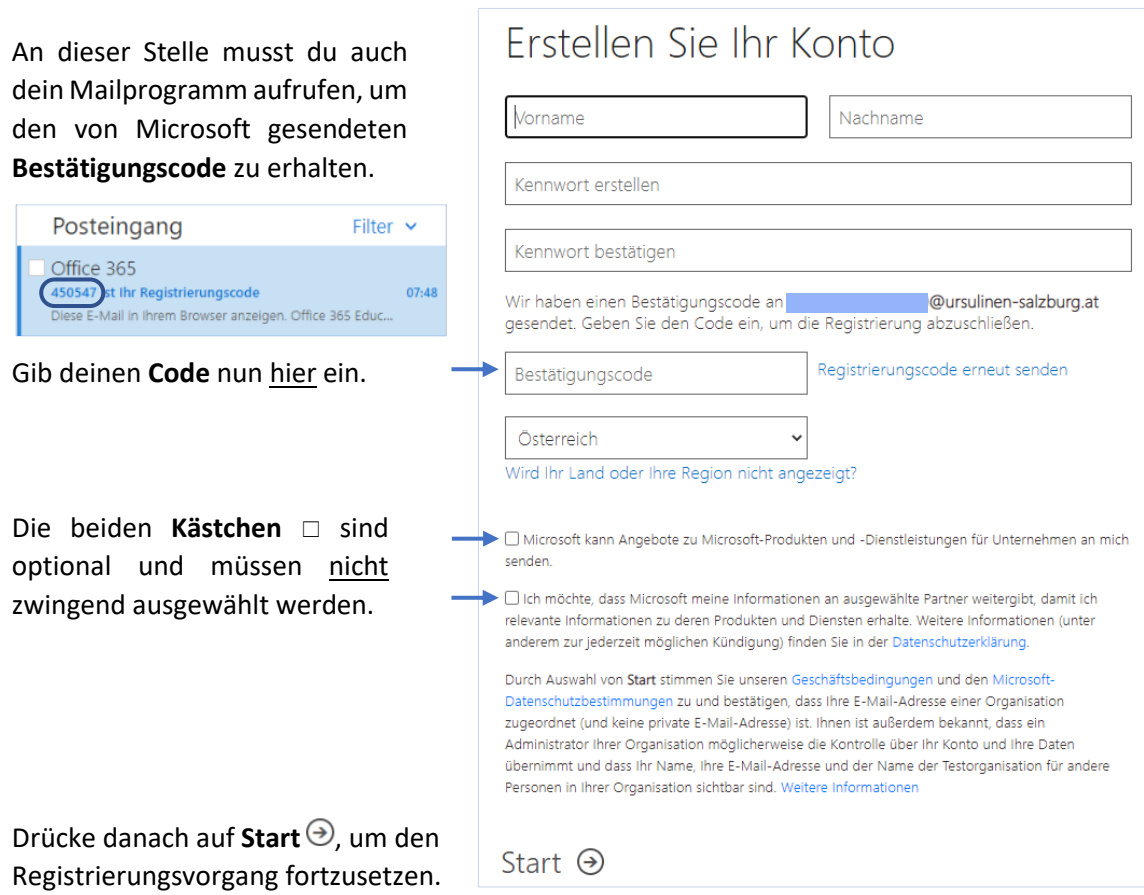

#### **SCHRITT 2: OFFLINE-VERSION**

d) Nachdem du die ersten Willkommens-Informationen weitergeklickt hast, findest du dich auf der **Onlineseite** von Office wieder. Im Grunde können auch hier schon Dokumente erstellt, bearbeitet und in OneDrive gespeichert werden. Wähle dafür lediglich auf dem linken Rand das passende **Symbol** (z.B. für Word: W) und beginne deinen Arbeitsvorgang.

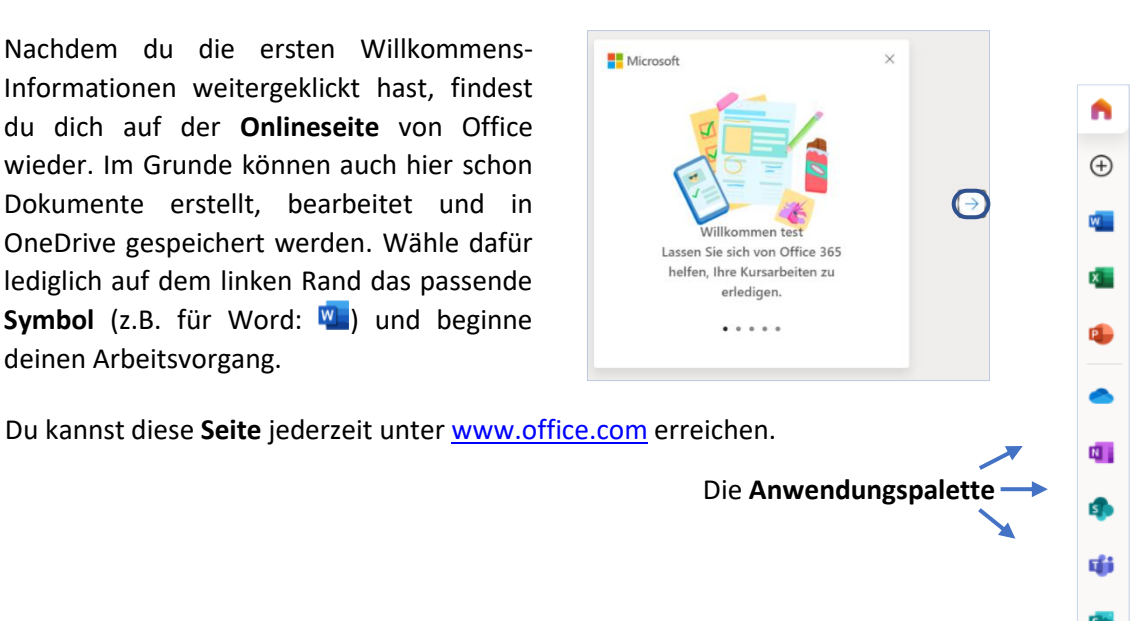

e) Allerdings macht es Sinn, wenn du Office auch für den **persönlichen Gebrauch** auf dein Gerät herunterlädst. Gehe hierfür links oben auf die Hauptseite n und wähle dort den Button "Office **installieren**" aus.

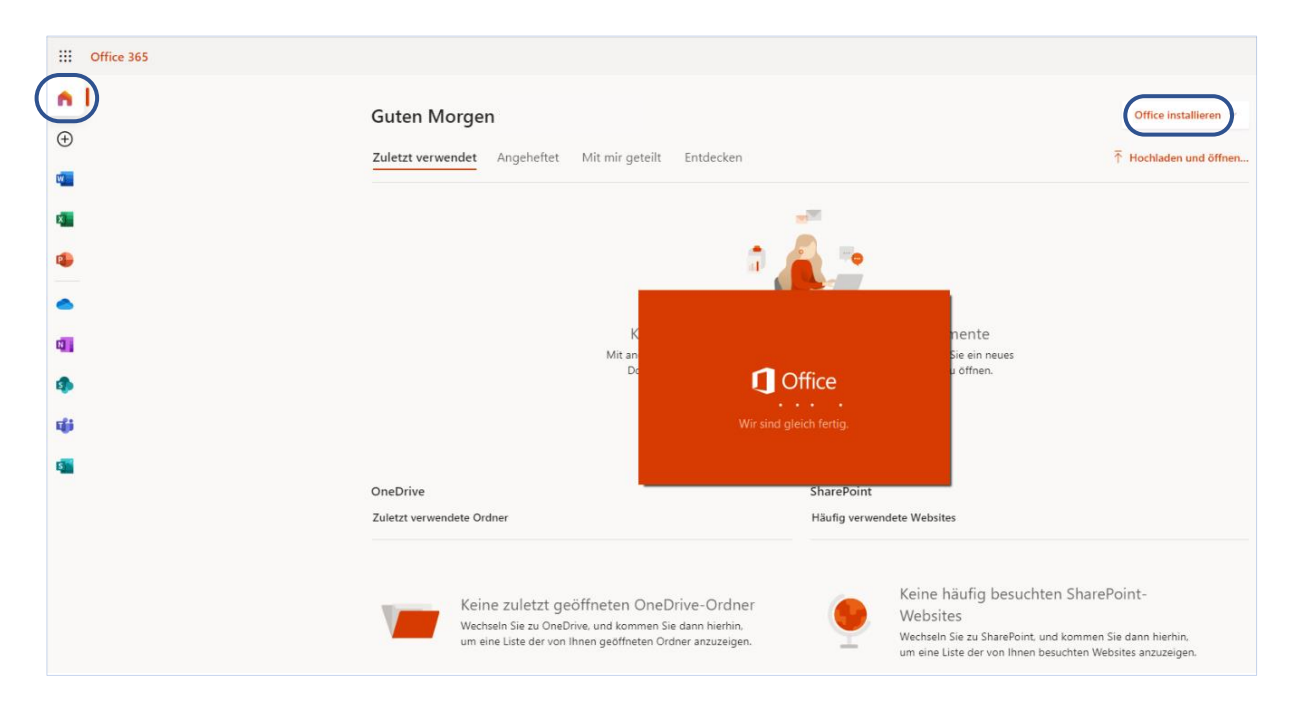

Es folgt ein **Ladebildschirm**.

Nachdem der **Download** abgeschlossen ist, kann das gewünschte Office-Produkt (Word, Excel, Powerpoint, OneNote usw.) am eigenen Gerät verwendet werden.

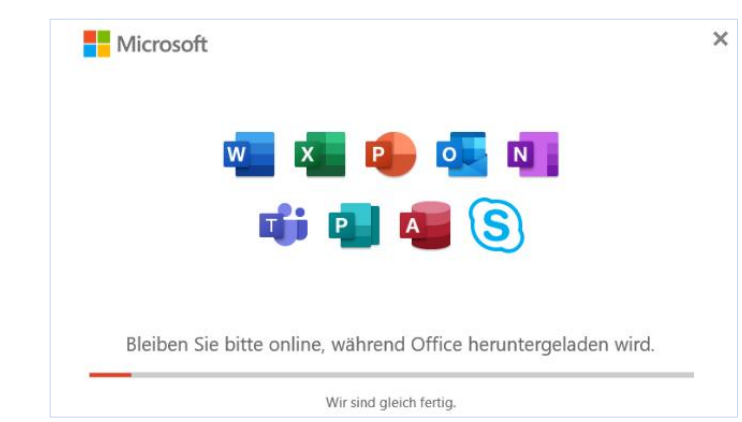

f) Die Zuweisung der **Lizenz** von A1 Plus auf A3 folgt dann wenige Tage nach der Anmeldung durch den Administrator und bringt für den Benutzer nur geringfügige Änderungen mit sich.